Artikeknr: 20100068

# **FIBER FUSION SPLICER OPERATION MANUAL**

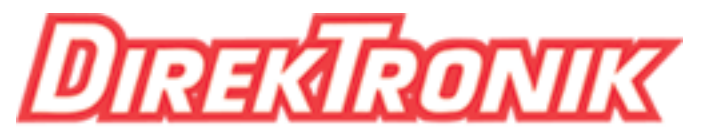

# Dataprodukter utöver det vanliga

### **Contents**

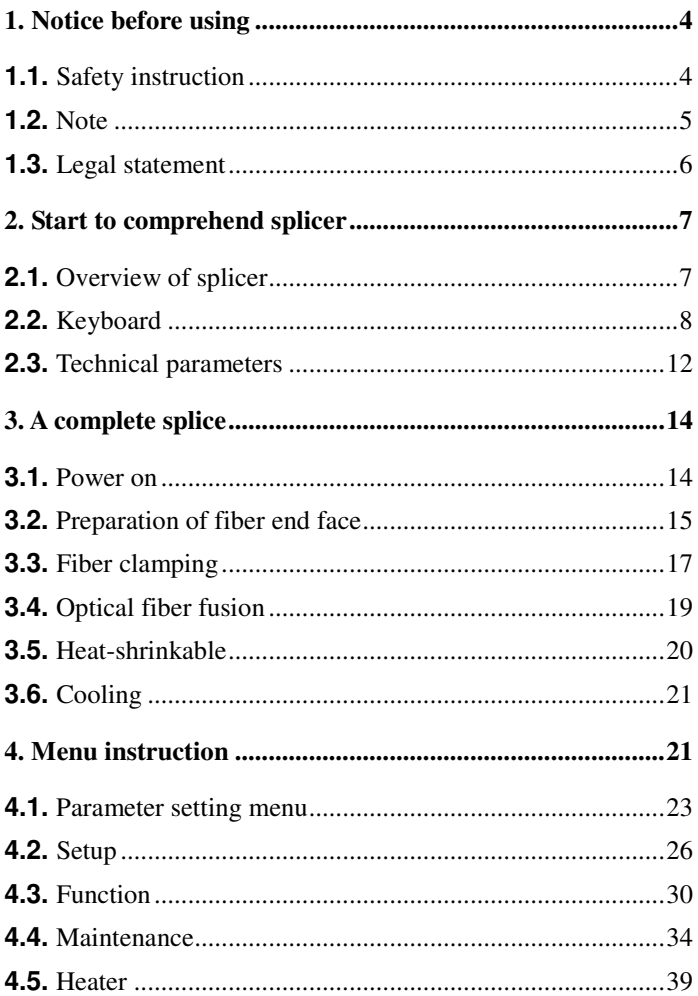

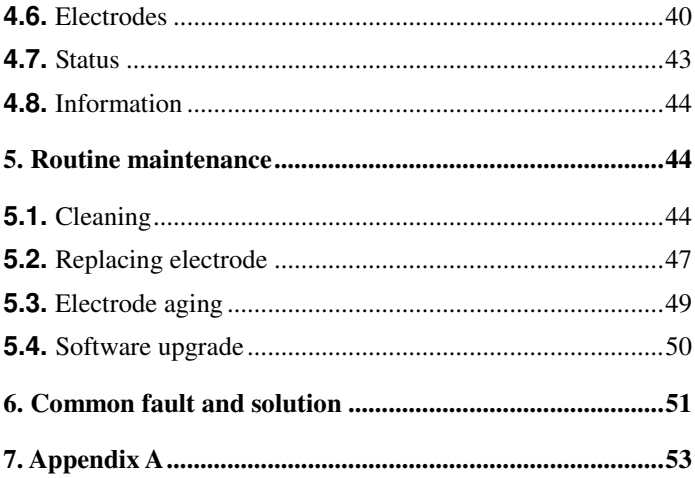

# <span id="page-3-0"></span>**1. Notice before using**

### <span id="page-3-1"></span>**1.1. Safety instruction**

#### *Please read the following information before first using.*

- 1. Using the specified battery and adaptor, otherwise it may causes an explosion or permanent damage to machine.
- 2. Don't use the machine in high temperature, flammable or explosive environment (such as a gas station nearby).
- 3. Don't attempt to disassemble the machine or its accessories, only authorized agencies can repair it.
- 4. Please don't touch electrodes in working time, or it may causes personal injury.
- 5. When liquid or foreign body into the machine, or smoke, odor, noise, etc., or a strong impact, please immediately shut down the machine, and pull out the AC power.

### <span id="page-4-0"></span>**1.2. Note**

*When using the machine, improper operation may cause damage for the machine or even danger for human health. It is suggested to operate as the following way.* 

- 1. This model machine only applies to quartz glass fiber splicing, not to any other things.
- 2. Don't use or store the machine in high temperature or humidity environment (otherwise it may damage the equipment or reduce performance of the machine).
- 3. While using the machine in dust environment, try to avoid dust as far as possible.
- 4. When moving the machine from low temperature to high temperature, there should be any heating process to eliminate condensation.
- 5. Please use high-purity anhydrous alcohol (purity>99%) to clean magnifying lens, reflector and fiber v-groove surface.
- 6. The splicing machine must be handled gently to avoid strong vibration or impact, and with carrying case for transportation or storage.
- 7. Maintain the whole machine once a year.

### <span id="page-5-0"></span>**1.3. Legal statement**

Without written consent of our company, any unit or individual will not be allowed to extract or copy part of the contents of this manual, or transmitted in any form.

Products described in this manual, including our company software, unless approved by the related oblige, otherwise no one can be in any form for the software to copy, distribute, modify, excerpts, decompiling, disassembling, decryption, reverse engineering, lease, transfer, sublicense and other ACTS of infringing the software copyright.

**Attention:** The manual describes some features and functions of the product and its accessories, related to the production batch, therefore, description in this manual may not exactly match the product you purchased, as well as its accessories. Our Company reserves the right to modify any information in this manual at any time, without any prior notice and does not undertake any responsibility.

**Limitation of liability:** Within the scope of applicable law, our company, in any case, don't compensate for any special, incidental, indirect, secondary damage due to using this manual or the product, and also don't compensate for any loss of profits, data, goodwill or anticipated savings.

Within the scope of applicable law, in any case, our

company will undertake the greatest responsibility for the losses suffered in use of the product described in this manual in limit of the price you paid for the product. (Except in cases involving of personal injury according to applicable law for damages)

### <span id="page-6-0"></span>**2. Start to comprehend splicer**

<span id="page-6-1"></span>**2.1. Overview of splicer** 

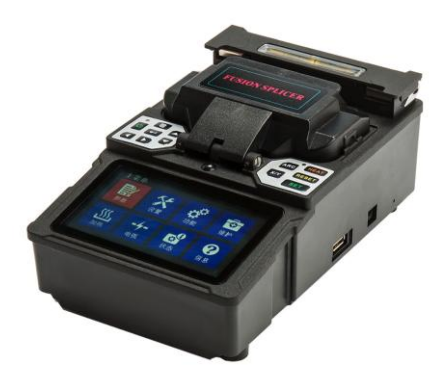

Figure 2.1

# <span id="page-7-0"></span>**2.2. Keyboard**

# **2.2.1. Keyboard appearance**

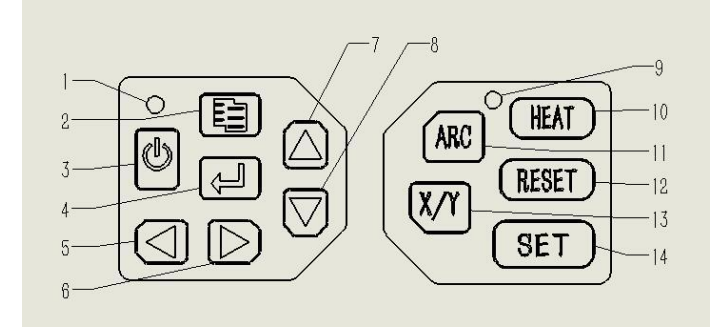

figure2.2

#### Table 2.1

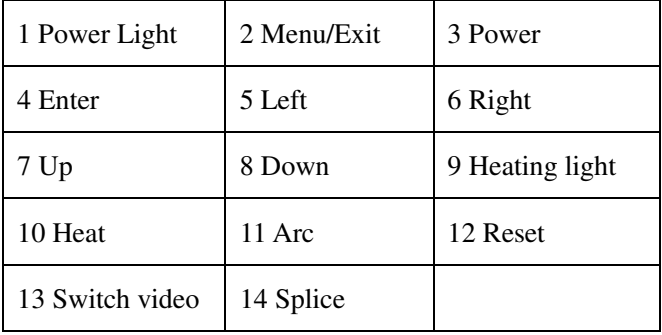

# **2.2.2. Keyboard functions**

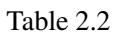

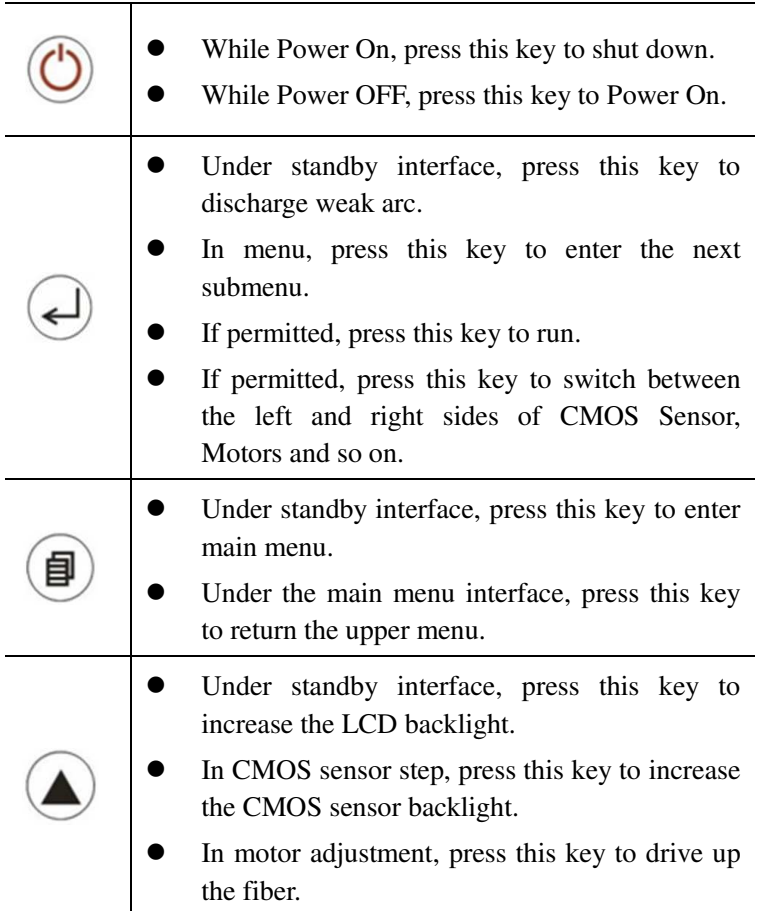

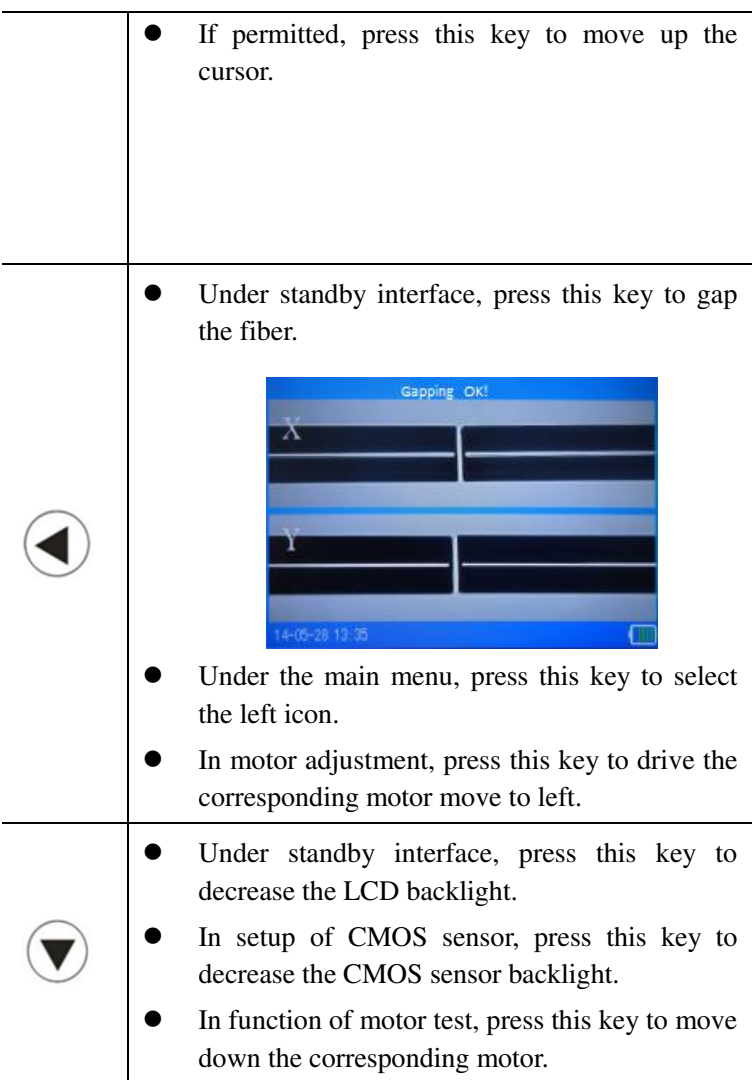

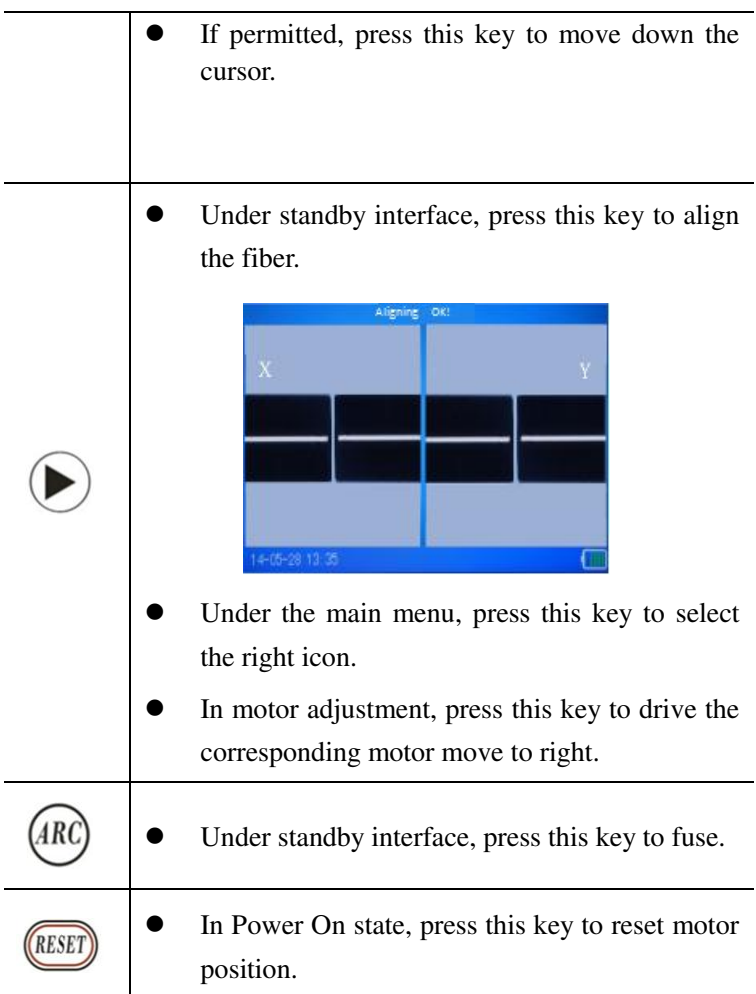

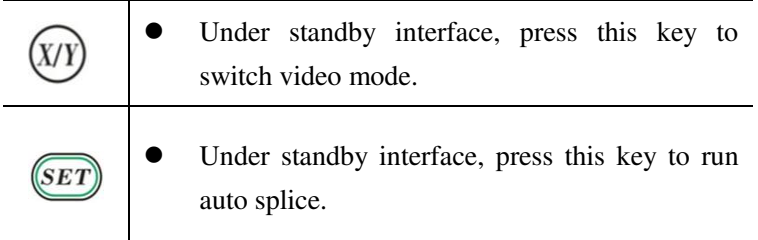

# <span id="page-11-0"></span>**2.3. Technical parameters**

Table 2.3

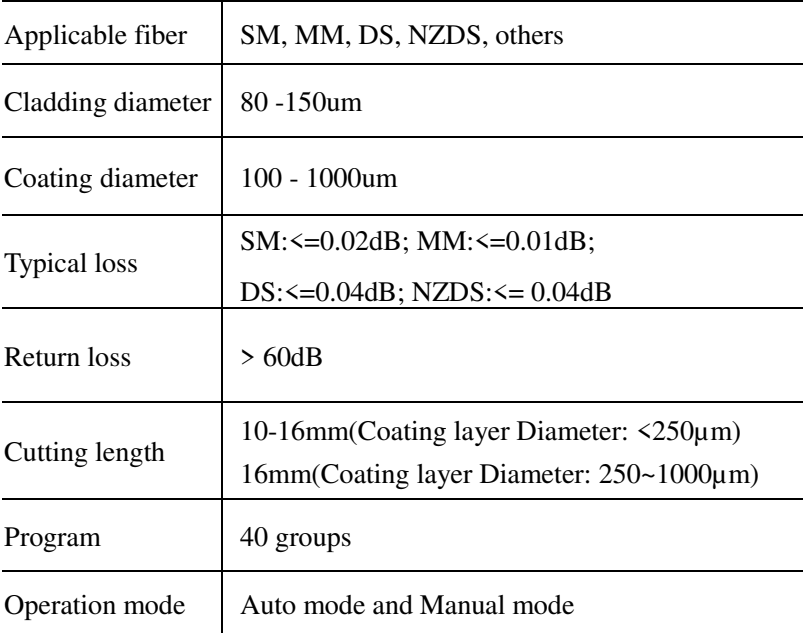

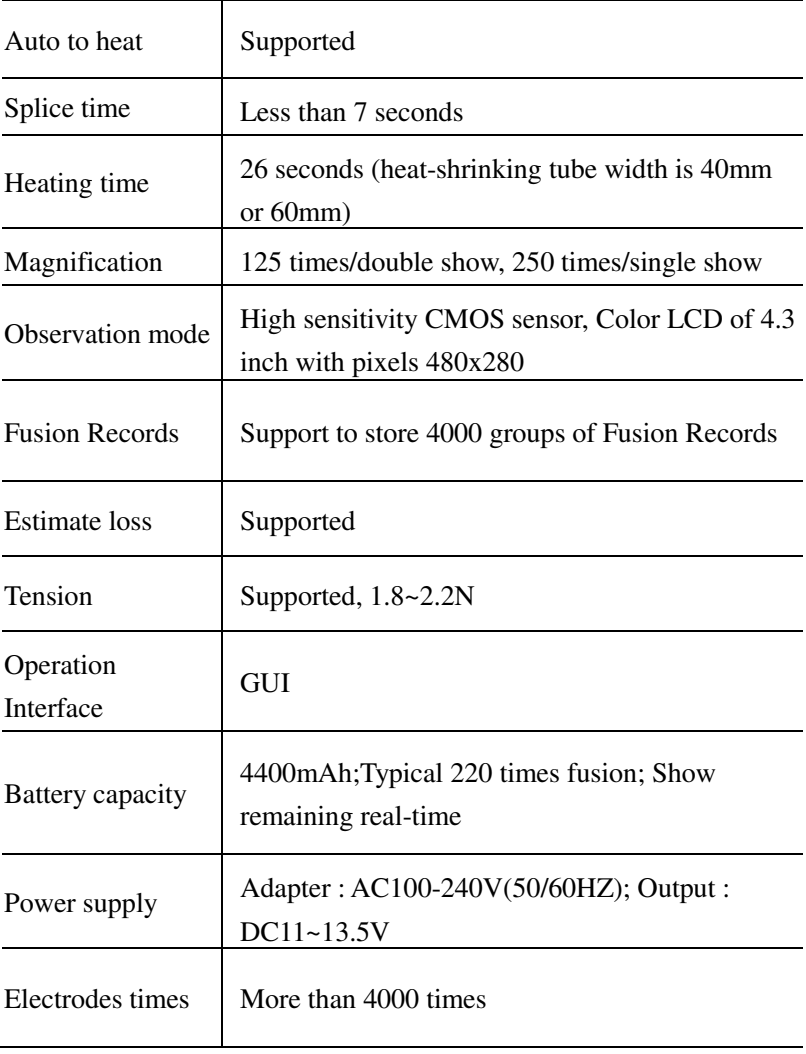

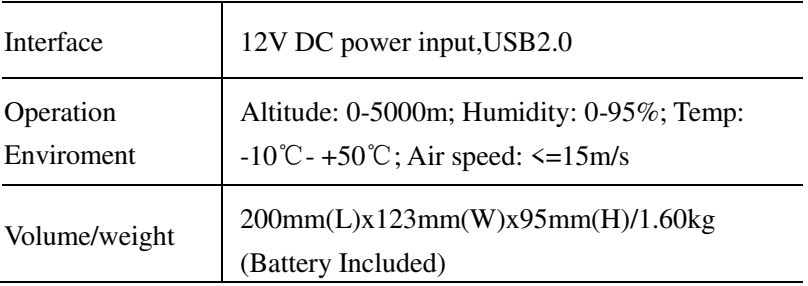

# <span id="page-13-0"></span>**3. A complete splice**

A full fiber splice procedure including: the fiber end face preparation, fiber splicing, tension test, heating and cooling of shrink tube. This chapter will introduce details of the specific process of the fiber splice.

### <span id="page-13-1"></span>**3.1. Power on**

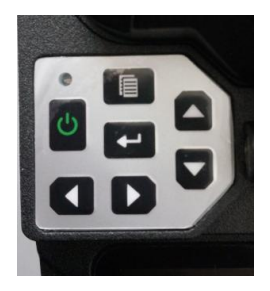

Figure 3.1

Press and hold the power button until the power indicator light, then, LCD also enter the self-test screen.

### <span id="page-14-0"></span>**3.2. Preparation of fiber end face**

Prepare two optical fibers, as shown in Figure 3.2, which an optical fiber is set into the heat shrink tube.

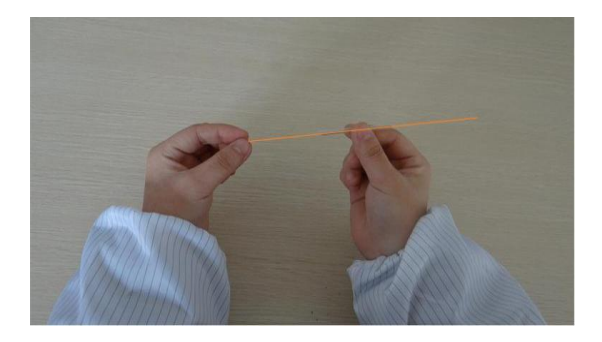

Figure 3.2

As shown in Figure 3.3, clenched fiber cleaver, place the fiber into the tooth of clamp by the left hand, reserve bare fiber 30 to 40 mm stripped fiber coating. Use a cotton ball dipped in anhydrous alcohol (purity>99%) wipe optical fiber coating layer that residual debris, Figure 3.4 shows.

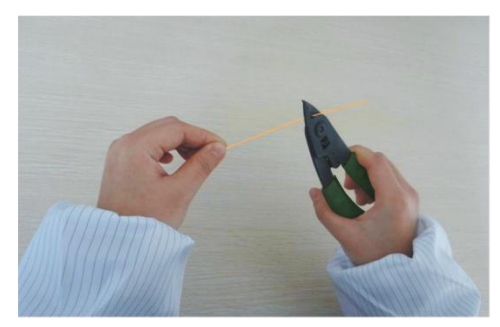

Figure 3.3

Put the cleaned fiber into the cutter positioned groove, the edge alignment of the fiber coating cutter ruler "13" scale outside (the scale is greater than 13, shown in Figure 3.4). Close small platen, requiring that the bare fiber straight on the left and right rubber on the chopping block. Together close the large plate, and push the cutter blade slider to the other end to cut off the fiber.

After Cutting, open the large platen to take away cutting broken fiber into the waste fiber storage box. (Broken fiber has a great harm to human health, so, please be sure to collect and chop broken fiber). Open the small platen, and carefully take out the cut end face fiber. Don't make the fiber cross section touching any other objects, in order to avoid damage or contamination end face.

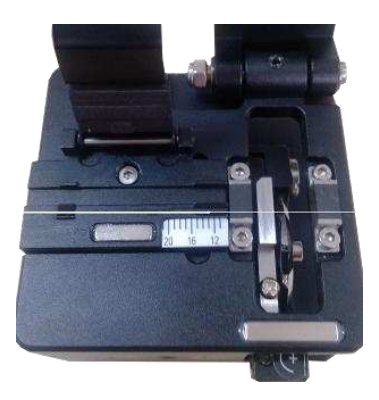

Figure 3.4

### <span id="page-16-0"></span>**3.3. Fiber clamping**

Open the windproof cover and the two side fiber platens, then, put the prepared fiber into V-groove through the locating slot. Make sure that the fiber end face should be located between V-groove edge and two electrodes.

Shown in Figure 3.5

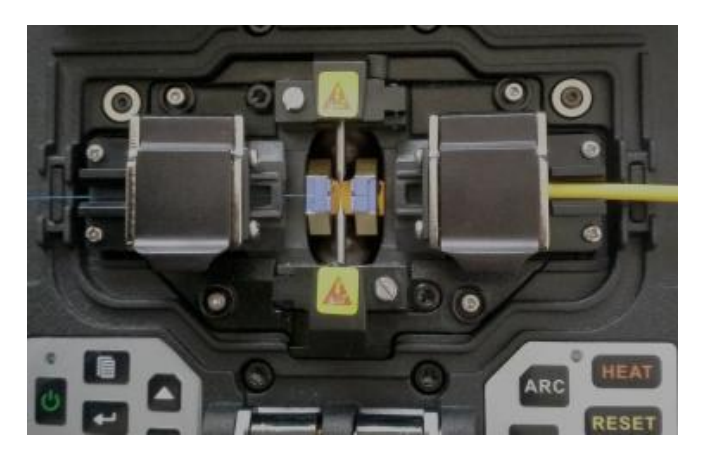

Figure 3.5

Please operate carefully and don't let the fiber end face touch any other object. Then close the large platen to fix optical fiber, which should be placed horizontally in the V-groove, without upturned phenomenon. If clamping failed, you can lift fiber carefully and repeat the operation above until the fiber clamping is qualified.

Similarly, prepare and clamp the other optical fiber.

Then, close the windproof and continue to observe the amplified fiber from the display. If the fiber end face is obviously uneven, tilt or damaged, you need to remove the fiber to cut again.

### <span id="page-18-0"></span>**3.4. Optical fiber fusion**

After clamping, the machine is in ready state, as shown below. If in "Automatic" splice mode, auto splice begins as soon as the windproof closed. If in "Manual" splice mode, user must press the "SET" button to run the splice routine.

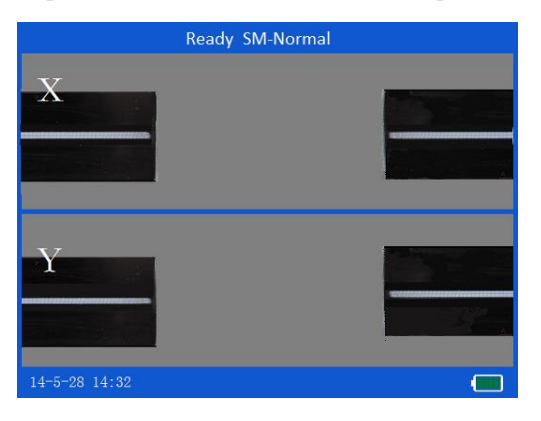

Figure 3.6

First, select fusion parameter group according to the optical fiber type. Press "MENU" to enter the main menu, and then select the "parameters" icon and press the "confirm" key to enter the menu. We need to select fusion parameter group matched with splice fiber type. It is suggested to choose SM8.

Press "SET" to start the splice procedure. The machine

drives the motor, which will promote both sides of fibers to the middle of the screen, judging the fiber end face whether meet the requirements. If qualified, turn to the next process, otherwise show a tip of bad end face and stop.

After judgment, alignment motor will adjust fiber position to make both sides of fibers align in three-dimensional. At last, the electrode discharge arc to fuse fiber. When fusion completed, the machine will give the loss estimates, and have a tension test if needed.

### <span id="page-19-0"></span>**3.5. Heat-shrinkable**

Optical fiber fusion point is really fragile and easily broken, so, you need protection by using heat shrinkable. Open the windproof cover, large platen and heater cover. Gently remove fiber, and don't bend fiber greatly to avoid the fusion point broken.

Move heat shrinkable tubing to the fusion point, which must be in the middle. Then, place heat shrinkable tubing in the middle of the heating furnace. The heater begins heating as soon as heating furnace closed. About 34 seconds later, heating shrinking has completed. The figure below is the heat shrink tubing before thermal shrinkage and after thermal shrinkage.

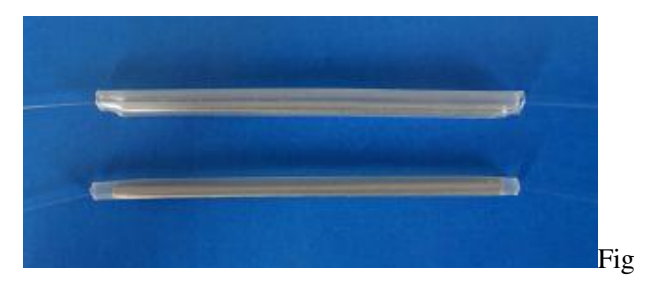

ure 3.7

### <span id="page-20-0"></span>**3.6. Cooling**

The heat shrinkable tubing after heating is in high temperature, and need cooling. Hang the cooling tray on the carrying handle. So, after heating, pull out the fiber from the heating furnace to the cooling tray by hands. About 1 minute later, it cools to the ordinary temperature.

# <span id="page-20-1"></span>**4. Menu instruction**

The machine adopts METRO-style menu, whose interface is simple, beautiful and convenience for operation. The operation interface has 8 icons, and each icon corresponds to different functional menu.

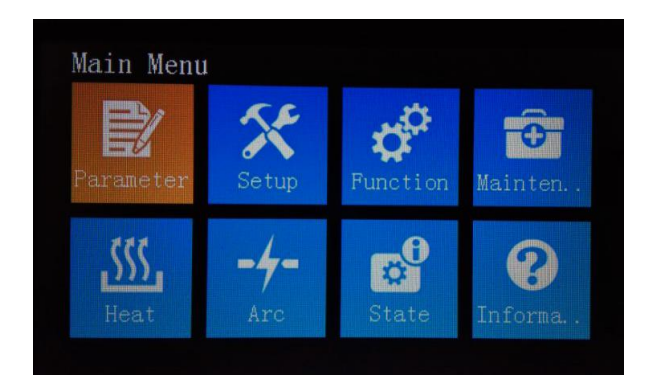

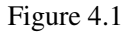

For the main menu interface:

In standby state, press the key  $\mathbf{\Box}$  to enter interface of main menu.

In the main menu, press the key  $\mathbf{\Theta}$  to exit the main menu to standby interface.

In the main menu, press the direction keys, and the corresponding direction on the next icon is selected.

Press the key  $\Theta$  to enter the submenu.

In submenu:

Press the key  $\triangle$  or  $\nabla$  to select the up down cursor.

Press the key  $\triangleleft$  or  $\triangleright$  to modify the current data.

Press the key  $\bigcirc$  to enter the next submenu.

Press the key  $\Box$  to enter the upper menu.

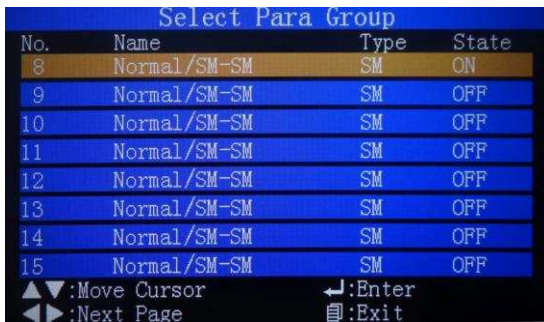

### <span id="page-22-0"></span>**4.1. Parameter setting menu**

#### Figure 4.2

"Parameters" menu is used to select and set the fiber splicing parameters. Menu forms by different splicing parameters submenu, as shown in Figure 4.2. Each sub-menu is a group of splicing parameters, and the menu is composed by the part of the number, file name, pattern and state. Number from 0 to 39, a total of 40 groups of parameters can be used. Mode Auto, Calibrate, Normal three kinds, of which the Auto class of parameters derived experimental optimization for the factory and cannot be modified and recommended for new users. The data of the Calibrate parameters can be modified except the

pre-discharge and post-discharge time. All the Normal parameters can be modified.

| Set Fusion Paras                           |                  |
|--------------------------------------------|------------------|
| Prefuse Time:                              | 030ms            |
| <b>Fusion Time:</b>                        | 2. Osec          |
| Arc Value:                                 | 070              |
| Motor Overlap:                             | 015              |
| Fiber Gap:                                 | $007$ um         |
| Max Angle:                                 | 3.0 <sup>o</sup> |
| State:                                     | $\cap N$         |
| <b>AV</b> : Move Cursor<br><b>◆</b> Modify | 目:Exit           |

Figure 4.3

The "type" represent which the fiber is fused by the parameter. Abbreviations are explained in the following.

SM: Single mode fiber

MM: Multi mode fiber

DS: Dispersion shifted fiber

NZDS: Non-zero dispersion-shifted fiber

The state ON/OFF says the group is currently used or not.

Press the key  $\triangle$  or  $\triangledown$  to change the current splicing parameter group. Press the key  $\overrightarrow{=}$  to enter the para group, as shown above.

The parameter consists of the following parameters:

**Prefuse time** Prefuse time in total fusion process, a short time about 30ms in SM 16ms in MM, . It is not

recommended for the new user to modify.

**Fuse time** Fuse time in total fusion process, a long time 2.0 seconds in SM, 1.2 seconds in MM. It is not recommended for the new user to modify.

**Arc** Discharge current means that the discharge arc current intensity. The high value of the current corresponds to a greater arc, resulting in a higher temperature. The fiber is ablated more seriously. Press the key  $\triangleleft$  or  $\triangleright$  to increase or decrease the parameter value.

**Pushing overlap** The pushing forward distance in fusion process. Press the key  $\bigcirc$  or  $\bigcirc$  to add or sub the value of overlap.

**Gapping** The distance of fiber gap before fusing. Press the key  $\bullet$  or  $\bullet$  to change it.

**Max end face** The angle between the fiber end and vertical direction is the end face. In the process of judging the fiber end face, the fiber end face should not more than the Max end face.

**State** It shows the using state of the current viewing parameter group. You can press the key  $\triangleleft$  or  $\triangleright$  to change the parameter.

### <span id="page-25-0"></span>**4.2. Setup**

The "setup" menu is used to set the data including the operation mode, language, camera brightness, tension and auto shutdown, as shown below.

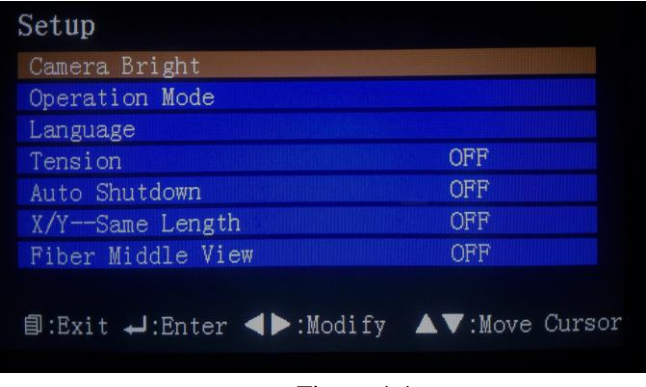

Figure 4.4

#### **4.2.1. Operation mode**

The operation mode is the method of machine fusion, consists of: automatic or manual mode.

This parameter, automatically, turn off the windshield in the standby inter face, the splicing machine will begin running splice fiber optic procedures. Manual mode requires user to press the "SET" button, and the machine will begin splicing optical fiber. Select the menu button, and press the key  $\leftarrow$ ,

the parameter values will switch between "automatic" and "manual".

**Suspend 1** When fiber splicing, fiber advancing to meet the gap conditions, the program pauses, waiting for the further operation of the user. For continue to splicing, press "SET" button. To interrupt splicing, press the "RESET" button.

**Suspend 2** Fiber suspend the running at the end of the subsequent process of aligning.

Reset time After a fiber splicing, in order to prepare for the next splice, propulsion motors need to be reset to the reference position. Fiber splicing completed, open the windscreen, over a period of time to wait for propulsion motors begin to reset. The waiting is the time that automatically reset. The menu selected, press the key or  $\triangleright$  to change the parameter values.

| Fusion Mode:                       | Auto            |
|------------------------------------|-----------------|
| Suspend 1:                         | <b>OFF</b>      |
| Suspend 2:                         | <b>OFF</b>      |
| Reset Time:                        | 03Sec           |
| Reset Mode:                        | Auto            |
| 目:Exit<br>$\blacklozenge$ : Modify | AV: Move Cursor |

Figure 4.5

### **4.2.2. Language**

Language shows the display language current software used. There are two languages available:

- $\triangleright$  Chinese The software interface displays Chinese.
- $\triangleright$  English The software interface displays English.

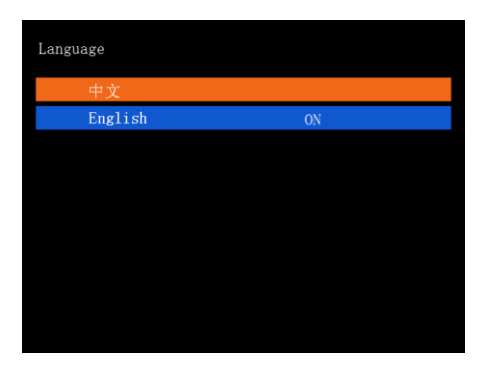

Figure 4.6

### **4.2.3. Camera brightness**

Press the key  $\leftarrow$  to enter the interface of camera brightness, as shown below. Press the key  $\blacktriangle$  or  $\nabla$  to modify the gain of CMOS camera resulting in the change of camera brightness. Press the key  $\leftarrow$  to switch the CMOS camera sensor between X and Y.

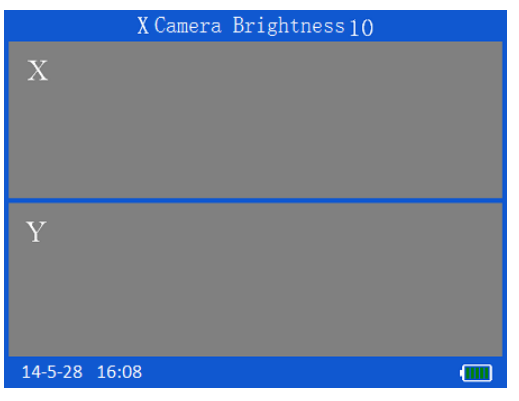

Figure 4.7

### **4.2.4. Tension**

Open the option, splice completed, the machine would impose 2 Newton's pulling on the fiber to test the quality of splicing. If the fiber broken, it means the fusion failed. Press the key  $\leftarrow$  to switch the tension state between ON and OFF.

### **4.2.5. Auto shutdown**

When the option is turned on, the machine will shut down automatically if no operation within ten minutes.

### **4.2.6. X/Y--Same Length**

when the option is turned on, if the X fiber and Y fiber are not the same length showing on the screen, the fibers will be adjusted to same length automatically.

### **4.2.7. Fiber Middle View**

when the option is turned on, if the fiber basic positions are off-middle, the fiber basic positions could be adjusted to middle automatically.

### <span id="page-29-0"></span>**4.3. Function**

The function menu lists the splicing machine with some features, such as time and date, motor test, export splicing records, program upgrade, ect. as shown in Figure 4.8.

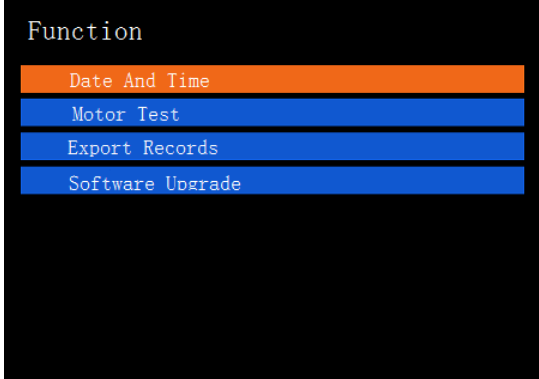

Figure 4.8

### **4.3.1. Date and time**

Press the key  $\leftarrow$  to enter the interface of Date and Time as shown in figure 4.9. Press the key  $\triangleleft$  or  $\triangleright$  to move the selection cursor, and then press the key  $\blacktriangle$  or  $\nabla$  to modify the selection value.

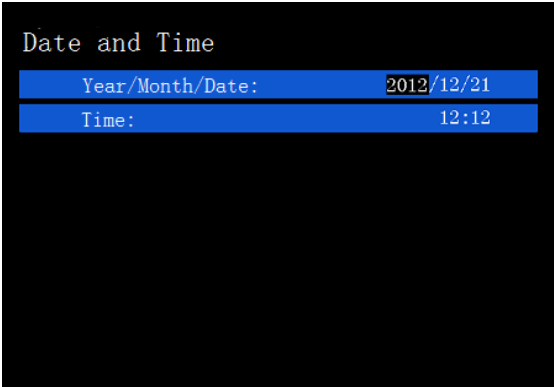

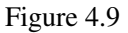

### **4.3.2. Motor test**

Motor test imitates the distance of the push motor moving forward in the fusion process. Press the key  $\leftarrow$  to enter the interface. After the prepared fiber clamped into the machine, you must press the key  $\leftarrow$  to run the test. The test results will be given at the end of the test, as shown in Figure 4.10, which shows the distance of each push motor moving forward. The standard value is between 8 and 12.

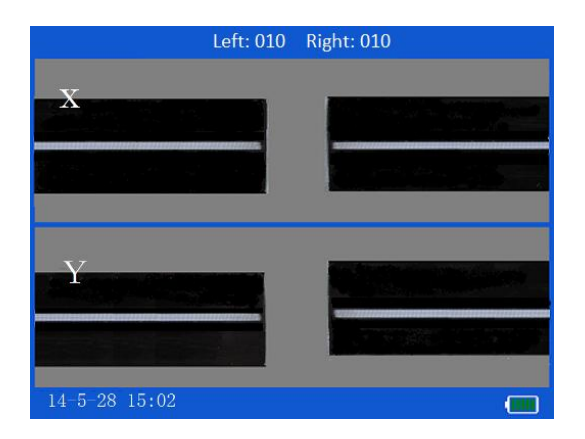

Figure 4.10

### **4.3.3. Export records**

The option is used to export the fusion records memories in the machine. After the U disk inserted into the USB port, choose this option and press the key  $\leftarrow$  to confirm fusion records export. As Figure 4.11 shown, program begins to test USB port and then find the records. If there's no record, program will prompt error.

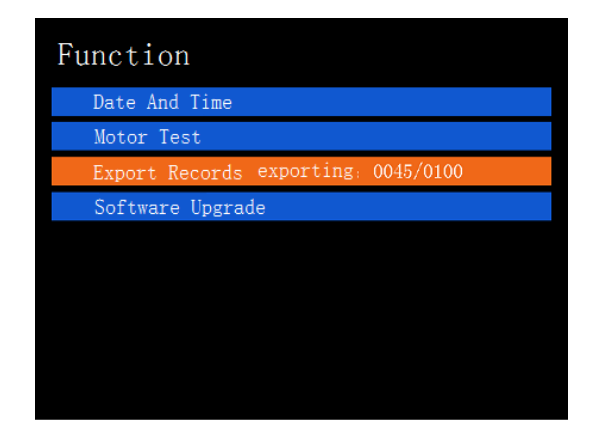

Figure 4.11

### **4.3.4. Software upgrade**

This function is used to upgrade software in the machine. After the U disk with upgrade file inserted into USB port, choose this option and press the key  $\leftarrow$  to upgrade. As shown in Figure 4.12, program begins upgrading. Attention that after upgraded, users need to boot.

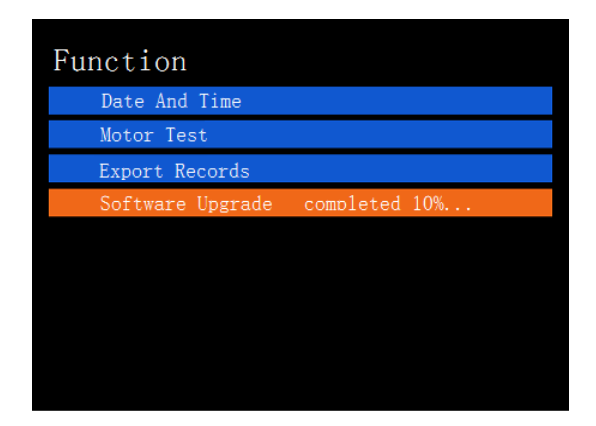

Figure 4.12

### <span id="page-33-0"></span>**4.4. Maintenance**

The Maintenance menu consists of Electrodes Aging, Motor Checking, Fusion Records, Arc Numbers, etc, as shown in Figure 4.13.

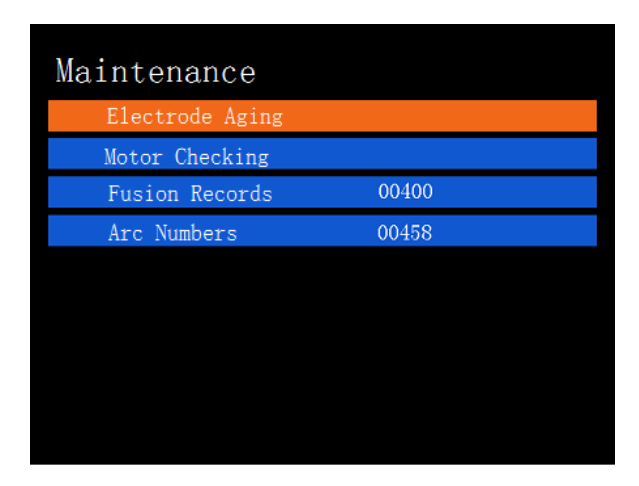

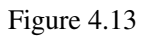

### **4.4.1. Electrodes aging**

New electrode discharge instability and the need for the discharge of a certain number of times to stabilize the arc which called electrode aging.

When electrode replaced, enter this menu and then press the key  $\leftarrow$  to start aging the electrode, as shown in Figure 4.14. Don't open windproof cover in aging process.

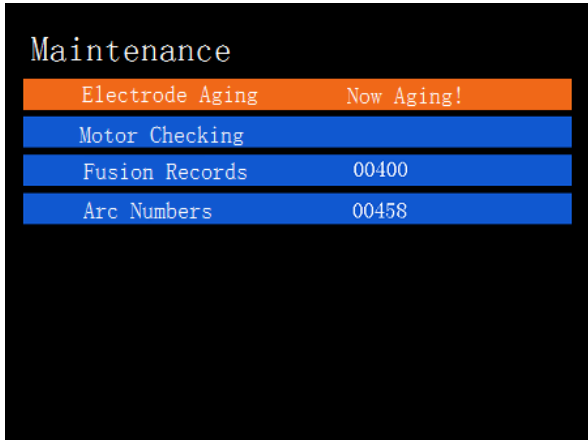

#### Figure 4.14

### **4.4.2. Motor checking**

Motor checking is used to check the motor performance and change the motor position. Total of 4 motors are available for operation.

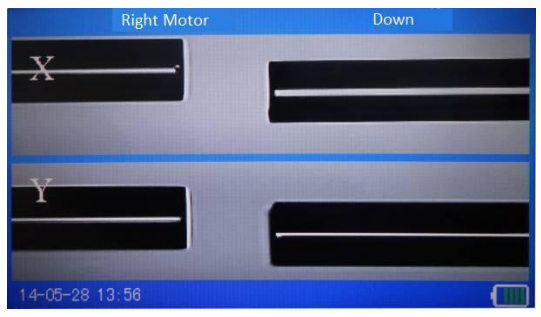

Figure 4.15

Press the key  $\leftarrow$  to enter the video interface. Press the key to switch the left and right motors. The align motor will move up or down by pressing the key  $\triangle$  or  $\triangledown$ . The push motor will drive left or right by pressing the key  $\triangleleft$  or  $\triangleright$ .

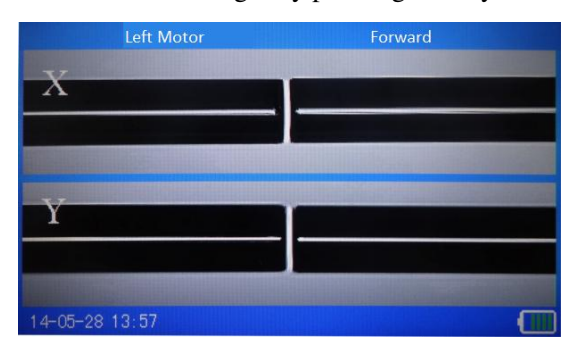

### **4.4.3. Fusion records**

|      |            | Select Records   |        |
|------|------------|------------------|--------|
| No.  | Name       | Date             | Loss   |
| 0291 | Cali/SM-SM | $2014 - 05 - 20$ | 0.03dB |
| 0290 | Cali/SM-SM | $2014 - 05 - 20$ | 0.03dB |
| 0289 | Cali/SM-SM | $2014 - 05 - 20$ | 0.01dB |
| 0288 | Cali/SM-SM | $2014 - 05 - 20$ | 0.02dB |
| 0287 | Cali/SM-SM | $2014 - 05 - 20$ | 0.03dB |
| 0286 | Cali/SM-SM | $2014 - 05 - 20$ | 0.02dB |
| 0285 | Cali/SM-SM | $2014 - 05 - 20$ | 0.02dB |
| 0284 | Cali/SM-SM | $2014 - 05 - 20$ | 0.02dB |
|      |            |                  |        |

Figure 4.16

This option stores working parameters, fiber end face, the environment and date in each splicing. The machine can

store 4000 groups of fusion records. The key  $\leftarrow$  can be pressed to enter the page of fusion record, and the page displays ten groups of fusion records, sequence from top to bottom by the latest fusion time as shown above. Press the key  $\blacktriangle$  or  $\nabla$  to the contiguous page. Press the key  $\blacktriangle$  to enter the page of fusion records.

| Records No:     | 00291                     |
|-----------------|---------------------------|
| Date/Time:      | 2014-04-04 18:13          |
| Estimate Loss:  | 0.01dB                    |
| Outer Pressure: | 1017hPa                   |
| Outer Temp:     | 20 °C                     |
| Inner Temp:     | 25 °C                     |
| Prefuse Time:   | 010ms                     |
| Fusion Time:    | $1.2$ sec                 |
| Arc Value:      | 094                       |
| Overlap:        | $016$ um                  |
| Fiber Gap:      | 006um                     |
| L/R Angle:      | $2.3^{\circ}/1.3^{\circ}$ |

Figure 4.17

### **4.4.4. Arc numbers**

This option shows the total number of Arc discharge.

### **4.4.5. Fiber Position**

Fiber position is used to move the fiber horizontally.

Press the key  $\leftarrow$  to enter the video interface. Press the key to switch the X and Y fibers. The fibers will drive left or right by pressing the key  $\triangleleft$  or  $\triangleright$ .

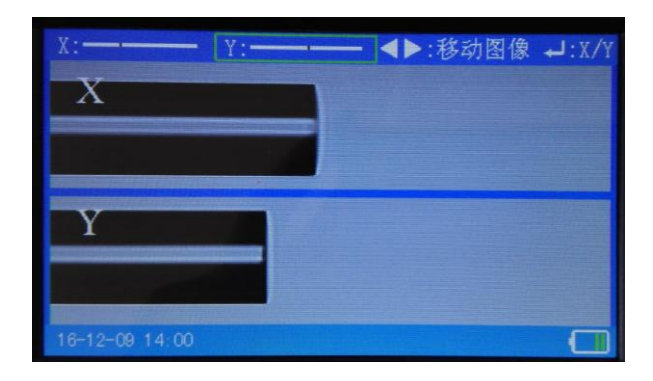

### <span id="page-38-0"></span>**4.5. Heater**

The Heater menu is used to set heating time and heating mode, as shown in Figure 4.18. Heater mode includes two kinds, automatic mode and manual mode. In automatic mode, after the heater the heat shrink tubing loaded and the cover closed, the program begins heating automatically. In manual mode, users need to press the key "HEAT" to begin heating after the heater cover closed.

Heat time needs to set by users according to specific heat shrinkable. Select this option "Heat Time", and press the key  $\triangleleft$  or  $\triangleright$  to change the time. Select the option "Auto" Heat", and press the key  $\triangleleft$  or  $\triangleright$  to change the mode.

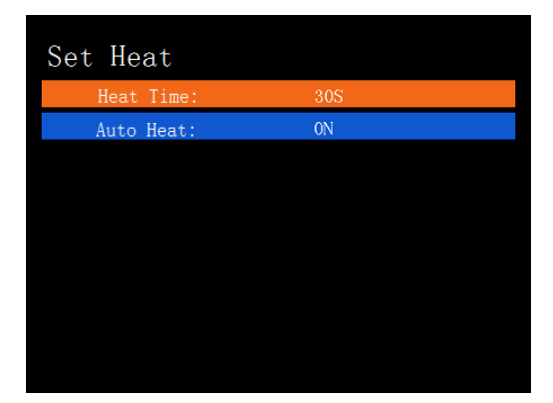

Figure 4.18

### <span id="page-39-0"></span>**4.6. Electrodes**

Electrodes menu is used to view and calibrate the arc degree. The electrodes discharge arc without motor pushing forward when the fiber is ready for fusion. The fiber is burned into the shape of arc, and the shortest distance of the shape of arc reflects the electrodes arc degree. In general, the shortest distance 60 to 80 (Standard distance) will get loss less than 0.02db.

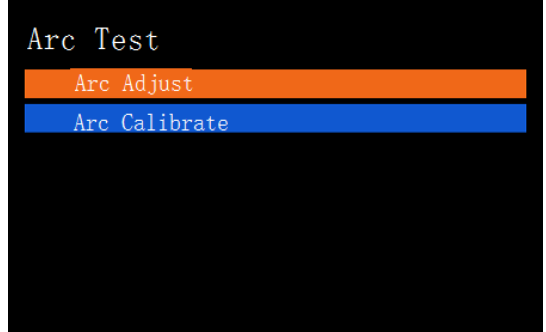

Figure 4.19

### **4.6.1. Arc adjust**

Select this option into the video interface, as shown in Figure 4.20. Cut and clamp fiber according to splice procedure, and then press the key  $\leftarrow$ . The calibration program starts to run and test results are given. According to the test results, manually set the splicing parameters of discharge current, and repeat the above steps until the test results meet the requirements.

Parameter modification requirements: the default value is 70, every 5 to modify 1 parameter value. When the calibration result is larger than 70, we should reduce discharge parameter value.

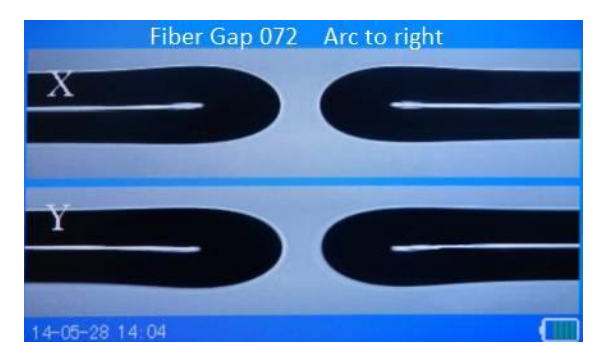

Figure 4.20

### **4.6.2. Arc calibrate**

Automatic calibration can automatically change the fusion parameters in the discharge current until the test results meet the requirements on the basis of test results.

The test interface is shown in Figure 4.21. When calibration completed, we need to press the button "SET" once in standby interface.

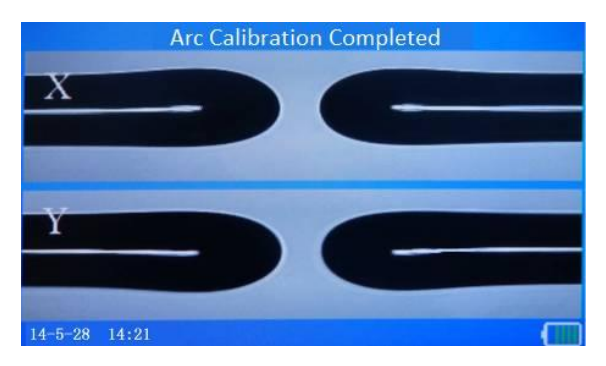

Figure 4.21

### <span id="page-42-0"></span>**4.7. Status**

Status menu gives the atmospheric pressure, the internal temperature, the ambient temperature and the remaining power, as shown in Figure 4.22.

| Status              |                |
|---------------------|----------------|
| Pressure:           | 1023 hPa       |
| Inner Temp:         | $18^\circ$ C   |
| Outer Temp:         | $22^{\circ}$ C |
| Remaining Capacity: | 90%            |
|                     |                |
|                     |                |
|                     |                |

Figure 4.22

### <span id="page-43-0"></span>**4.8. Information**

In Information menu, users can inquiry the serial number of the machine and software version information, as shown in Figure 4.23 below.

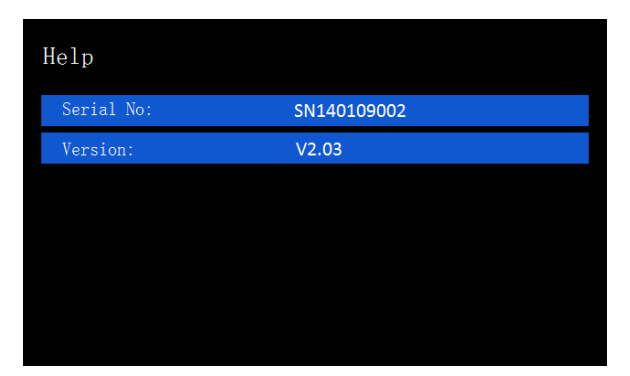

Figure 4.23

# <span id="page-43-1"></span>**5. Routine maintenance**

# <span id="page-43-2"></span>**5.1. Cleaning**

### **5.1.1. Cleaning V groove**

V-groove is a V slot on the ceramic substrate of narrow width, easily to accumulate dust which will make the fiber move instability and cause a bad fusion, therefore, the V groove should be cleaned regularly.

The following is the way of cleaning the V groove:

1. Place the fiber with good enface into the V groove to remove the pollution, shown in figure 5.1.

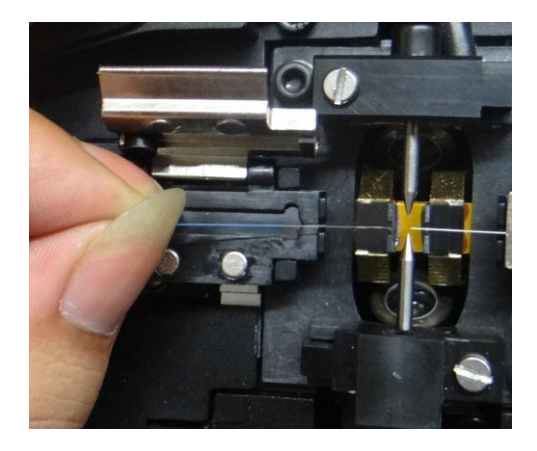

Figure 5.1

2. Use a cotton swab soaked with alcohol to clean the surface and bottom of the V groove. At last, the alcohol should be the natural air-dry or wiped dry by the dry cotton swab. Shown in figure 5.2.

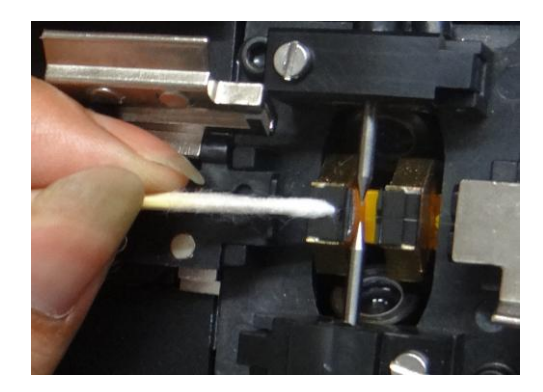

#### Figure 5.2

### **5.1.2. Cleaning fiber presser foot**

The dust accumulated on the fiber press foot will cause the pressure instability and affect the quality of fusion. So, it should be wiped off from the fiber pressure foot regularly.

Open the windproof cover, and then use the cotton dipped in alcohol to clean the surface of the presser foot. When cleaning, don't repeat back and forth with cotton, but to wipe the foot in one direction. Besides, users need to spin the cotton swabs, keeping the unused cotton facing the presser foot, waiting for the alcohol volatile.

### **5.1.3. Cleaning objective lens**

Microscope is the core component of the machine optical system. So its surface must be kept clean, and users should regularly clean. The microscope is cleaned by the swab which dipped in a little alcohol, with a spiral movement from the center to the edge of the lens and the rotation around the swab until to spin out the edge of the lens.

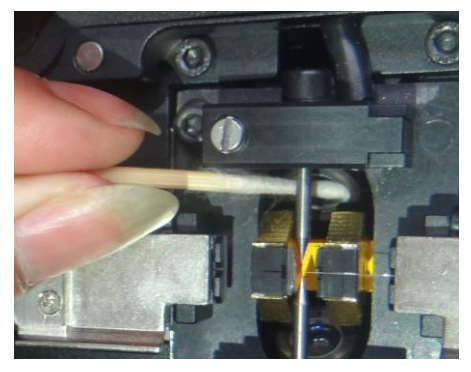

Figure 5.4

### <span id="page-46-0"></span>**5.2. Replacing electrode**

Arc produces by high temperature, melting the fiber, which will produce silicon oxide vapour and some deposited on the electrodes, causing the arc instability. Therefore, users are recommended to replace electrodes when discharge reached 3000 times.

Please replace the electrodes according to the following steps:

- 1. Shut down the power.
- 2. Loosen setscrews of electrodes cover and remove the electrodes cover, as shown in Figure 5.5
- 3. Take out the electrode from the electrode holder. (Electrode is fixed on the electrode holder, figure 5.6).

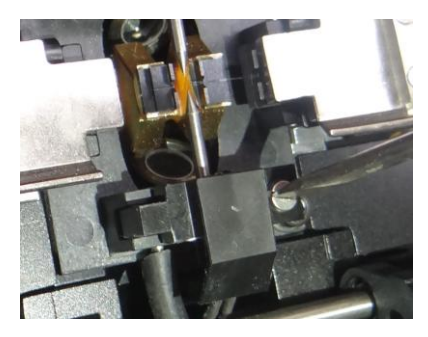

Figure 5.5

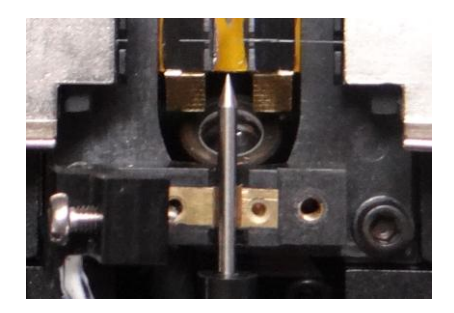

Figure 5.6

With tissue paper dipped in alcohol to clean the new electrodes, then, install the electrodes into the original electrodes seat position.

- 4. Close the electrodes cover and tighten the screws.
- 5. Close the windproof cover and power on the machine.
- 6. Take an electrode aging.
- 7. Run 3 times fiber fusion if current fusion parameter is Auto mode otherwise run Arc Test or Arc Calibrate if current fusion parameter is normal or calibrate.

**Note:** The replacement of the electrodes should be gentle, so as not to damage the machine or stabbed himself.

### <span id="page-48-0"></span>**5.3. Electrode aging**

The electrodes arc begins unstably when the external environment such as the temperature and pressure changed greatly especially moving the machine from low altitude to high altitude. When happened, users should take an electrode aging to stabilize the electrodes arc. The machine runs 5 times of huge electrodes arc when the user selects the electrodes aging and executes it.

**Note:** Please according prompts to operate, do not open the cover while electrodes aging.

### <span id="page-49-0"></span>**5.4. Software upgrade**

The user should insert the USB disk with upgrade file into USB interface before software upgrade. When the software upgrade menu is selected and pressed, the machine will automatically complete the upgrading. After upgrading, the user should restart the machine.

- 1. Copy the upgrade document named "boot.dat" to the U-Disk, whose capacity must be more than 2GB.
- 2. Insert U-Disk into the USB interface of the machine.
- 3. Power on the machine. Press the menu button  $\mathfrak{g}(\blacksquare)$ <sup>3</sup> entering the main menu.
- 4. Select the option "Function", and press button " $\bigoplus$ ".
- 5. Select the option "Software upgrade" in the interface of Function, and press the button " $\bigoplus$ ", upgrade beginning.
- 6. After upgraded, pull out U-Disk, and restart machine.

# <span id="page-50-0"></span>**6. Common fault and solution**

Table 6.1

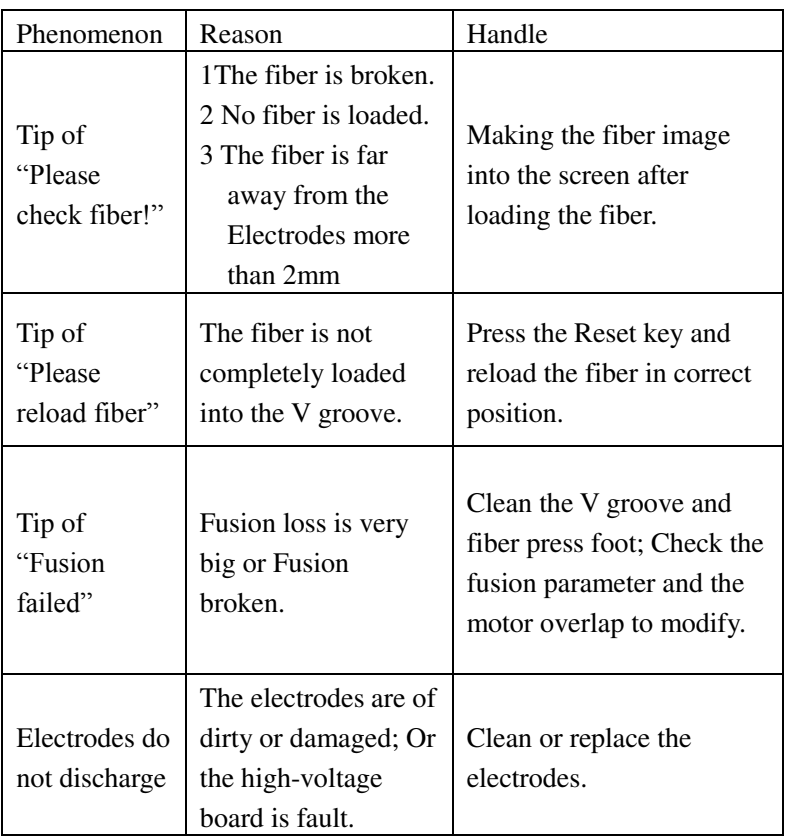

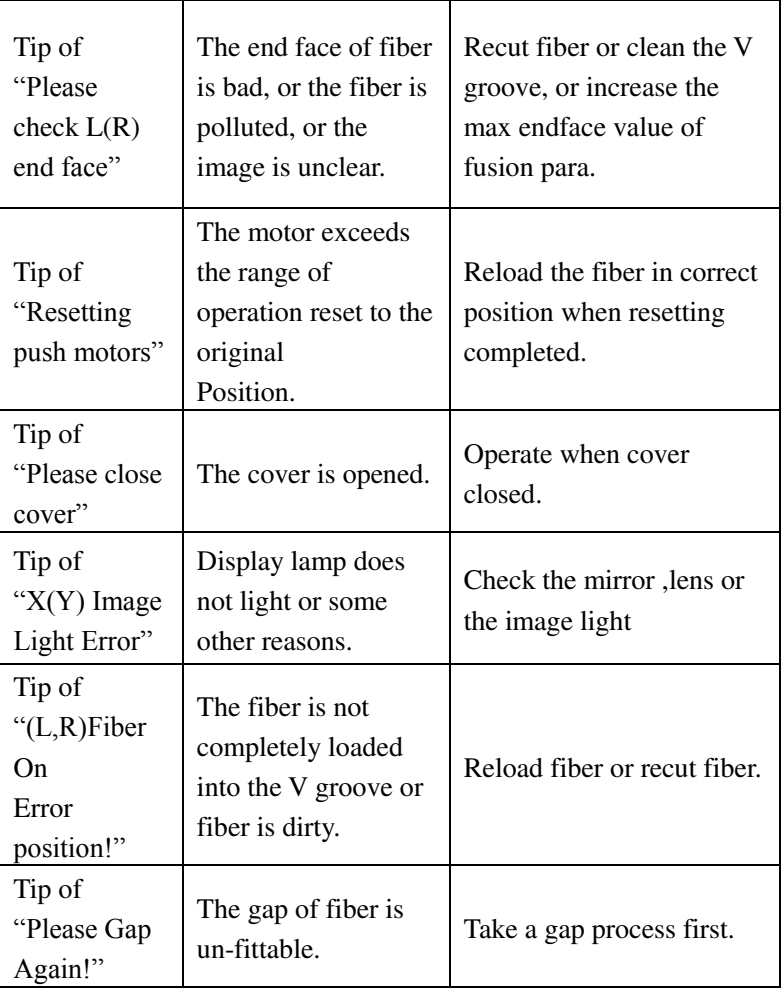

**Note:** If the above-mentioned problems still exist after handling, please contact technical support.

# <span id="page-52-0"></span>**7. Appendix A**

#### **Warranty terms and conditions**

If the machine fault occurs on the date of delivery in a year, it will get a free repair. But if the following occurs, it is not in the warranty scope:

★ Failure or damage caused by natural disasters.

- ★ Failure or damage caused by abnormal voltage power supply.
- ★ Failure or damage caused by wrong operation.
- ★ Failure or damage caused by the operation not according to the user's manual.
- ★ Loss unit (such as electrodes).

Before sending the machine, please contact with the manufacturer or agent.

#### **Required information of repair**(**Please contain the following information in machine**)

<1> Your full name, your company, address, telephone number, fax number and e-mail address

<2>Type of machine and the serial number.

<3> The problems encountered.

When and under what conditions the problem happened.

Now how the condition of the machine.

Information of screen display and the error tips etc.